## **Cara Menjalankan Program**

## 1. Buka aplikasi **Xampp Control Panel**

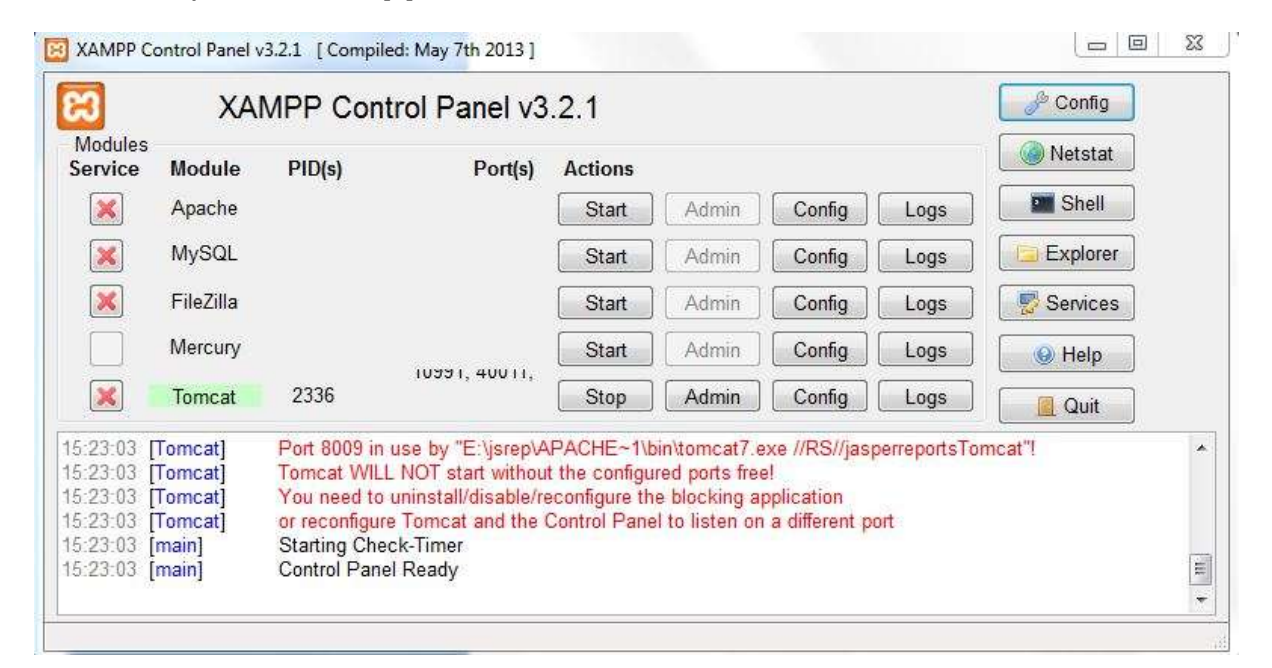

- 2. Klik Start **apache**
- 3. Klik Start **Mysql**
- 4. Buka Aplikasi **Chrome**
- 5. Ketik di Url **localhost/sia.alfurqon**

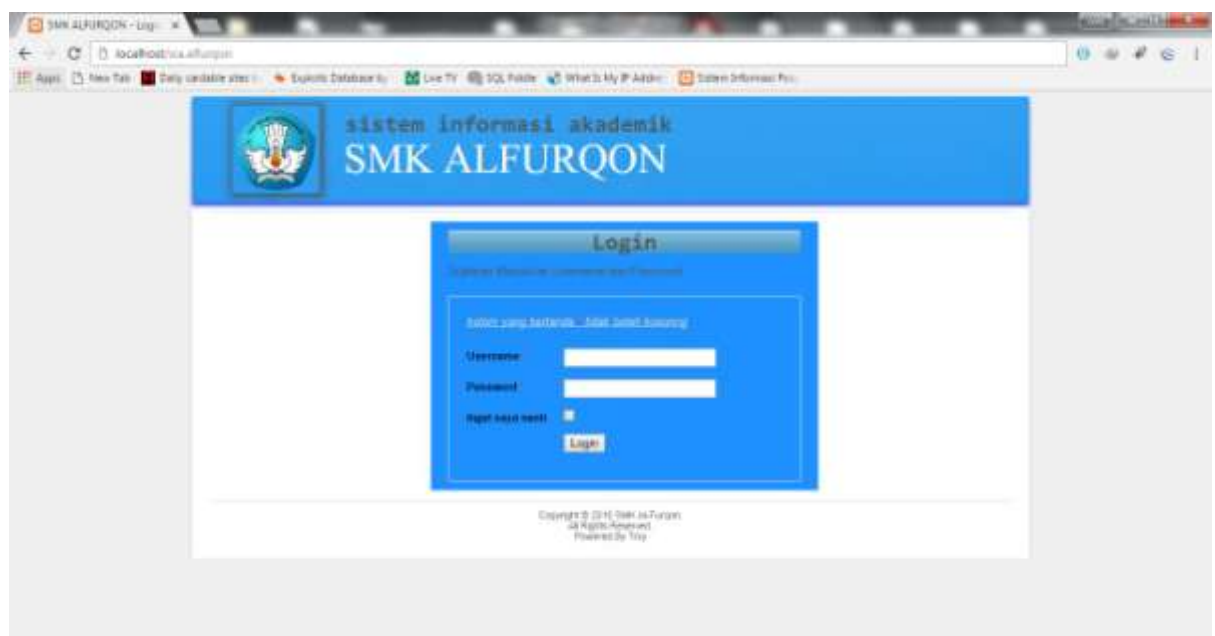

- 6. Masukkan **Username** dan **Password**
- 7. Pada **Halaman Utama** sudah tersedia **Menu** sesuai Hak akses **User** yang **Login**